Handheld English

User Guide

# **Pocket LOOX Software Suite**

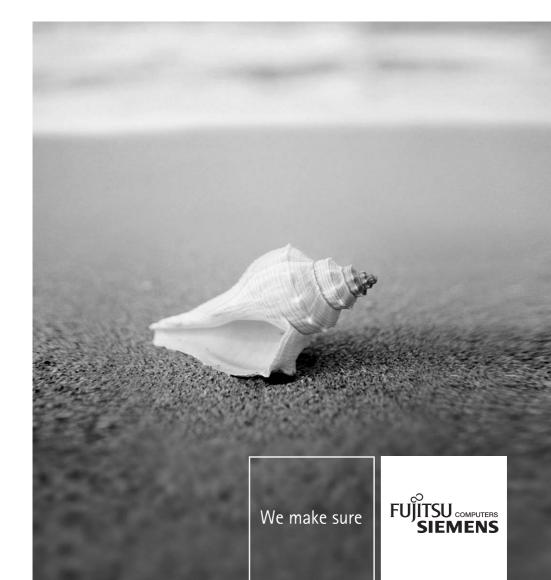

# Are there ...

... any technical problems or other questions which you would like to be clarified?

#### Please contact:

- our Hotline/Help Desk (see the included Help Desk list or go to: www.fujitsu-siemens.com/helpdesk)
- your sales partner
- your sales outlet

Further information can be found in the "Safety" and "Warranty" manuals.

The latest information on our products, tips, updates, etc., can be found on the internet under: www.fujitsu-siemens.com

This manual was produced by cognitas. Gesellschaft für Technik-Dokumentation mbH – www.cognitas.de

### Published by

Fujitsu Siemens Computers GmbH AG 08/05 Edition 1

Order no.: A26391-K151-Z128-1-7619

|                        | Pocket LOOX Software<br>Suite |
|------------------------|-------------------------------|
|                        | FSC SpeedMenu                 |
| Pocket LOOX Software   | CONNECTMOBILITY-<br>E2C       |
| Suite                  | FSC VoiceRecorder             |
|                        | FSC AudioPath                 |
| Operating instructions | FSC Panning                   |
|                        | FSC Failining                 |
|                        | FSC KeyLock                   |
|                        | FSC Password                  |
|                        | FSC Backup                    |
|                        |                               |
|                        |                               |

August 2005 edition

Adobe and Acrobat are trademarks of Adobe systems Incorporated and may be protected in certain countries.

Intel is a registered trademark, XScale is trademark of Intel Corporation, U.S.A.

Microsoft, Windows and ActiveSync are registered trademarks of the Microsoft Corporation.

Windows Mobile is a trademark of Microsoft Corporation.

The SD Logo is a trademark of Secure Digital.

The Bluetooth trademarks are the property of Bluetooth SIG, Inc., U.S.A. licensed for Fujitsu Siemens Computers GmbH.

All other trademarks referenced are trademarks or registered trademarks of their respective owners, whose protected rights are acknowledged.

Copyright © Fujitsu Siemens Computers GmbH 2005

All rights, including rights of translation, reproduction by printing, copying or similar methods, in part or in whole, are reserved.

Offenders will be liable for damages.

All rights, including rights created by patent grant or registration of a utility model or design, are reserved.

Delivery subject to availability. Right of technical modification reserved.

# **Contents**

| Pocket LOOX Software Suite                                                     |    |
|--------------------------------------------------------------------------------|----|
| Notational conventions                                                         | 2  |
| FSC SpeedMenu                                                                  | 3  |
| Quick-start menu                                                               |    |
| How can I                                                                      |    |
| adjusting the menu?                                                            |    |
| operate the menu with the navigation key?                                      |    |
| operate the menu with the scroll key (3-way key)?                              |    |
| operate the menu with the stylus?                                              | 4  |
| Menu structure.                                                                | 4  |
| Main menu                                                                      |    |
| Quick menu                                                                     |    |
| Adjustment menu                                                                |    |
| About                                                                          |    |
| Cut entry                                                                      |    |
| Copy entry                                                                     |    |
| Paste entry                                                                    |    |
| Delete entry                                                                   |    |
| Add submenu entry                                                              |    |
| Add entry                                                                      |    |
| Rename entry                                                                   |    |
| Edit entry                                                                     |    |
| Move entry up                                                                  |    |
| Move entry down                                                                |    |
| Sort entries                                                                   |    |
| Frequently asked questions.                                                    |    |
|                                                                                |    |
| CONNECTMOBILITY-E2C                                                            | 8  |
| Overview                                                                       |    |
| E2C editions and features                                                      | 8  |
| Instructions for getting started                                               |    |
| Example 1: Establishing GPRS Internet connection via BT with your mobile phone | 10 |
| Example 2: Establishing WLAN connection with an "open" WLAN Access Point       | 11 |
| Example 4: Creating a new WLAN profile                                         | 12 |
| Evaluation period and purchasing a licence                                     |    |
| Exiting E2C                                                                    | 12 |
| Description of E2C dialogues                                                   |    |
| Main dialogue                                                                  | 13 |
| User data dialogue                                                             | 14 |
| GPRS Provider Selection                                                        | 15 |
| Configuration                                                                  | 15 |
| Application bar                                                                |    |
| Setting up and managing E2C profiles                                           | 16 |
| Influence WLAN behaviour                                                       | 21 |
| Influence Bluetooth behaviour                                                  | 21 |
| Software supported                                                             | 21 |
| Frequently asked questions                                                     |    |

## Contents

| Overview       25         Structure of display       25         List of recordings       25         Control panel       26         Menu bar       26         Operation       26         Operating with the user interface       27         Working in the one-hand mode (for devices with scroll key)       29         Operating with the navigation key       32         Tools       34         Managing and synchronising recordings       35         FSC AudioPath       36         Overview       36         Tools       36         Automatic       36         Audio outputs       37         Phone/Freehands mode       38         FSC Panning       39         Overview       39         Operation       39         Preparation       39         Application       39         Notes       39         FSC Password       41         Protecting the device with a password       41         Important notes       41         FSC Backup       42         Overview       42         Starting FSC Backup.       42         Overview <th>FSC VoiceRecorder</th> <th>25</th> | FSC VoiceRecorder                                          | 25 |
|----------------------------------------------------------------------------------------------------|------------------------------------------------------------|----|
| List of recordings       25         Control panel       26         Menu bar       26         Operation       26         Operating with the user interface       27         Working in the one-hand mode (for devices with scroll key)       29         Operating with the navigation key       32         Tools       34         Managing and synchronising recordings       35         FSC AudioPath       36         Overview       36         Tools       36         Automatic       36         Audio outputs       36         Phone/Freehands mode       38         FSC Panning       39         Overview       39         Operation       39         Application       39         Notes       39         FSC KeyLock       40         FSC Password       41         Protecting the device with a password       41         Important notes       41         FSC Backup       42         Overview       42         Starting FSC Backup.       42         Backing up data       43                                                                                        | Overview                                                   | 25 |
| Control panel       26         Menu bar       26         Operation       26         Operating with the user interface       27         Working in the one-hand mode (for devices with scroll key)       29         Operating with the navigation key       32         Tools       34         Managing and synchronising recordings       35         FSC AudioPath       36         Overview       36         Tools       36         Autionatic       36         Audio outputs       37         Phone/Freehands mode       38         FSC Panning       39         Overview       39         Operation       39         Preparation       39         Application       39         Notes       39         FSC KeyLock       40         FSC Password       41         Protecting the device with a password       41         Important notes       41         FSC Backup       42         Overview       42         Starting FSC Backup       42         Backing up data       43                                                                                               | Structure of display                                       | 25 |
| Menu bar       26         Operation       26         Operating with the user interface       27         Working in the one-hand mode (for devices with scroll key)       29         Operating with the navigation key       32         Tools       34         Managing and synchronising recordings       35         FSC AudioPath       36         Overview       36         Tools       36         Automatic       36         Audio outputs       37         Phone/Freehands mode       38         FSC Panning       39         Overview       39         Operation       39         Preparation       39         Application       39         Notes       39         FSC KeyLock       40         FSC Password       41         Protecting the device with a password       41         Important notes       41         FSC Backup       42         Overview       42         Starting FSC Backup       42         Backing up data       43                                                                                                    | List of recordings                                         | 25 |
| Operation       26         Operating with the user interface       27         Working in the one-hand mode (for devices with scroll key)       29         Operating with the navigation key       32         Tools       34         Managing and synchronising recordings       35         FSC AudioPath       36         Overview       36         Tools       36         Automatic       36         Audio outputs       37         Phone/Freehands mode       38         FSC Panning       39         Overview       39         Operation       39         Application       39         Application       39         Notes       39         FSC Reskupck       40         FSC Password       41         Protecting the device with a password       41         Important notes       41         FSC Backup       42         Overview       42         Starting FSC Backup       42         Backing up data       43                                                                                                    | Control panel                                              | 26 |
| Operating with the user interface         27           Working in the one-hand mode (for devices with scroll key)         29           Operating with the navigation key         32           Tools         34           Managing and synchronising recordings         35           FSC AudioPath         36           Overview         36           Tools         36           Automatic         36           Audio outputs         37           Phone/Freehands mode         38           FSC Panning         39           Overview         39           Operation         39           Preparation         39           Application         39           Notes         39           FSC KeyLock         40           FSC Password         41           Protecting the device with a password         41           Important notes         41           FSC Backup         42           Overview         42           Starting FSC Backup         42           Backing up data         43                                                                                  | Menu bar                                                   | 26 |
| Working in the one-hand mode (for devices with scroll key)       29         Operating with the navigation key       32         Tools       34         Managing and synchronising recordings       35         FSC AudioPath       36         Overview       36         Tools       36         Automatic       36         Audio outputs       37         Phone/Freehands mode       38         FSC Panning       39         Overview       39         Operation       39         Preparation       39         Application       39         Notes       39         FSC KeyLock       40         FSC Password       41         Protecting the device with a password       41         Important notes       41         FSC Backup       42         Overview       42         Starting FSC Backup       42         Backing up data       43                                                                                                    | Operation                                                  | 26 |
| Operating with the navigation key       32         Tools       34         Managing and synchronising recordings       35         FSC AudioPath       36         Overview       36         Tools       36         Automatic       36         Audio outputs       37         Phone/Freehands mode       38         FSC Panning       39         Overview       39         Operation       39         Application       39         Notes       39         FSC KeyLock       40         FSC Password       41         Protecting the device with a password       41         Important notes       41         FSC Backup       42         Overview       42         Starting FSC Backup       42         Backing up data       43                                                                                                    | Operating with the user interface                          | 27 |
| Tools       34         Managing and synchronising recordings       35         FSC AudioPath       36         Overview       36         Tools       36         Autiomatic       36         Audio outputs       37         Phone/Freehands mode       38         FSC Panning       39         Overview       39         Operation       39         Application       39         Notes       39         FSC KeyLock       40         FSC Password       41         Protecting the device with a password       41         Important notes       41         FSC Backup       42         Overview       42         Starting FSC Backup       42         Backing up data       43                                                                                                    | Working in the one-hand mode (for devices with scroll key) | 29 |
| Tools       34         Managing and synchronising recordings       35         FSC AudioPath       36         Overview       36         Tools       36         Autiomatic       36         Audio outputs       37         Phone/Freehands mode       38         FSC Panning       39         Overview       39         Operation       39         Application       39         Notes       39         FSC KeyLock       40         FSC Password       41         Protecting the device with a password       41         Important notes       41         FSC Backup       42         Overview       42         Starting FSC Backup       42         Backing up data       43                                                                                                    | Operating with the navigation key                          | 32 |
| FSC AudioPath       36         Overview       36         Tools       36         Automatic       36         Audio outputs       37         Phone/Freehands mode       38         FSC Panning       39         Overview       39         Operation       39         Application       39         Notes       39         FSC KeyLock       40         FSC Password       41         Protecting the device with a password       41         Important notes       41         FSC Backup       42         Overview       42         Starting FSC Backup       42         Backing up data       43                                                                                                    |                                                            |    |
| FSC AudioPath       36         Overview       36         Tools       36         Automatic       36         Audio outputs       37         Phone/Freehands mode       38         FSC Panning       39         Overview       39         Operation       39         Application       39         Notes       39         FSC KeyLock       40         FSC Password       41         Protecting the device with a password       41         Important notes       41         FSC Backup       42         Overview       42         Starting FSC Backup       42         Backing up data       43                                                                                                    | Managing and synchronising recordings                      | 35 |
| Overview       36         Tools       36         Automatic       36         Audio outputs       37         Phone/Freehands mode       38         FSC Panning       39         Overview       39         Operation       39         Preparation       39         Application       39         Notes       39         FSC KeyLock       40         FSC Password       41         Protecting the device with a password       41         Important notes       41         FSC Backup       42         Overview       42         Starting FSC Backup       42         Backing up data       43                                                                                                    |                                                            |    |
| Tools       36         Automatic       36         Audio outputs       37         Phone/Freehands mode       38         FSC Panning       39         Overview       39         Operation       39         Application       39         Application       39         Notes       39         FSC KeyLock       40         FSC Password       41         Protecting the device with a password       41         Important notes       41         FSC Backup       42         Overview       42         Starting FSC Backup       42         Backing up data       43                                                                                                    |                                                            |    |
| Automatic       36         Audio outputs       37         Phone/Freehands mode       38         FSC Panning       39         Overview       39         Operation       39         Application       39         Notes       39         FSC KeyLock       40         FSC Password       41         Protecting the device with a password       41         Important notes       41         FSC Backup       42         Overview       42         Starting FSC Backup       42         Backing up data       43                                                                                                    |                                                            |    |
| Audio outputs       37         Phone/Freehands mode       38         FSC Panning       39         Overview       39         Operation       39         Application       39         Notes       39         FSC KeyLock       40         FSC Password       41         Protecting the device with a password       41         Important notes       41         FSC Backup       42         Overview       42         Starting FSC Backup       42         Backing up data       43                                                                                                    |                                                            |    |
| Phone/Freehands mode       38         FSC Panning       39         Overview       39         Operation       39         Application       39         Notes       39         FSC KeyLock       40         FSC Password       41         Protecting the device with a password       41         Important notes       41         FSC Backup       42         Overview       42         Starting FSC Backup       42         Backing up data       43                                                                                                    |                                                            |    |
| FSC Panning       39         Overview       39         Operation       39         Preparation       39         Application       39         Notes       39         FSC KeyLock       40         FSC Password       41         Protecting the device with a password       41         Important notes       41         FSC Backup       42         Overview       42         Starting FSC Backup       42         Backing up data       43                                                                                                    |                                                            |    |
| Overview       39         Operation       39         Preparation       39         Application       39         Notes       39         FSC KeyLock       40         FSC Password       41         Protecting the device with a password       41         Important notes       41         FSC Backup       42         Overview       42         Starting FSC Backup       42         Backing up data       43                                                                                                    | Phone/Freehands mode                                       | 38 |
| Overview       39         Operation       39         Preparation       39         Application       39         Notes       39         FSC KeyLock       40         FSC Password       41         Protecting the device with a password       41         Important notes       41         FSC Backup       42         Overview       42         Starting FSC Backup       42         Backing up data       43                                                                                                    | FSC Panning                                                | 30 |
| Operation       39         Preparation       39         Application       39         Notes       39         FSC KeyLock       40         FSC Password       41         Protecting the device with a password       41         Important notes       41         FSC Backup       42         Overview       42         Starting FSC Backup       42         Backing up data       43                                                                                                    |                                                            |    |
| Preparation         39           Application         39           Notes         39           FSC KeyLock         40           FSC Password         41           Protecting the device with a password         41           Important notes         41           FSC Backup         42           Overview         42           Starting FSC Backup         42           Backing up data         43                                                                                                    |                                                            |    |
| Application       39         Notes       39         FSC KeyLock       40         FSC Password       41         Protecting the device with a password       41         Important notes       41         FSC Backup       42         Overview       42         Starting FSC Backup       42         Backing up data       43                                                                                                    |                                                            |    |
| Notes       39         FSC KeyLock       40         FSC Password       41         Protecting the device with a password       41         Important notes       41         FSC Backup       42         Overview       42         Starting FSC Backup       42         Backing up data       43                                                                                                    | · ·                                                        |    |
| FSC KeyLock         40           FSC Password         41           Protecting the device with a password         41           Important notes         41           FSC Backup         42           Overview         42           Starting FSC Backup         42           Backing up data         43                                                                                                    | '''                                                        |    |
| FSC Password         41           Protecting the device with a password         41           Important notes         41           FSC Backup         42           Overview         42           Starting FSC Backup         42           Backing up data         43                                                                                                    |                                                            |    |
| Protecting the device with a password       41         Important notes       41         FSC Backup       42         Overview       42         Starting FSC Backup       42         Backing up data       43                                                                                                    | FSC KeyLock                                                | 40 |
| Protecting the device with a password       41         Important notes       41         FSC Backup       42         Overview       42         Starting FSC Backup       42         Backing up data       43                                                                                                    | F00 D                                                      | 44 |
| Important notes       41         FSC Backup       42         Overview       42         Starting FSC Backup       42         Backing up data       43                                                                                                    |                                                            |    |
| FSC Backup       42         Overview       42         Starting FSC Backup       42         Backing up data       43                                                                                                    |                                                            |    |
| Overview         42           Starting FSC Backup         42           Backing up data         43                                                                                                    | important notes                                            | 41 |
| Overview         42           Starting FSC Backup         42           Backing up data         43                                                                                                    | FSC Backup                                                 | 42 |
| Starting FSC Backup                                                                                                    |                                                            |    |
| Backing up data                                                                                                    |                                                            |    |
| 0 1                                                                                                    |                                                            |    |
|                                                                                                    | 0 1                                                        |    |

# **Pocket LOOX Software Suite**

The *Pocket LOOX Software Suite* consists of programs that improve working with the Pocket LOOX, simplify operation and provide additional functions.

| Software            | Used for                                                                                                    |
|---------------------|----------------------------------------------------------------------------------------------------|
| FSC SpeedMenu       | Quick start menu for simplifying everyday processes.                                                              |
|                     | Adapt the menu to your needs.                                                                                     |
|                     | Supports one-hand mode.                                                                                           |
| CONNECTMOBILITY-E2C | E2C connection manager for the efficient use and management of complex Internet and intranet connections.         |
|                     | Automates and minimises customer interactions.                                                                    |
|                     | Supports Bluetooth, WLAN, IrDA, CF.                                                                               |
| FSC Voice Recorder  | Provides true Dictaphone© functionality on your Pocket LOOX.                                                      |
| FSC Audio Path      | Convenient operation of multiple active audio outputs for your Pocket LOOX.                                       |
|                     | Is not supported on all devices.                                                                                  |
| FSC Panning         | Tired of scrolling in Internet Explorer?                                                                          |
|                     | Use <i>FSC Panning</i> to quickly drag the desired window content into view. Especially useful on large websites. |
| FSC KeyLock         | Protects against accidental starting of the Pocket-PC when a key is pressed.                                      |
| FSC Password        | Theft protection - Use permanent passwords and secure your device against misuse.                                 |
|                     | Patented solution.                                                                                                |
| FSC Backup          | Data backup and restoration.                                                                                      |
|                     | Is not supported on all devices.                                                                                  |

# **Notational conventions**

The meanings of the symbols and fonts used in this manual are as follows:

| <u> </u>          | indicates information which is important for your health or for preventing physical damage.    |  |
|-------------------|------------------------------------------------------------------------------------------------|--|
| i                 | indicates important information which is required to use the system properly.                  |  |
| <b>&gt;</b>       | Text which follows this symbol describes activities that must be performed in the order shown. |  |
| This font         | indicates screen outputs.                                                                      |  |
| This font         | indicates text which must be entered with the keyboard.                                        |  |
| This font         | indicates commands or menu items.                                                              |  |
| "Quotation marks" | indicate names of chapters and terms that are being emphasised.                                |  |

# FSC SpeedMenu

# Quick-start menu

Do you want fast access to programs and are all application keys assigned? Do you always open the same documents and folders? Do you sometimes miss having an extra hand for using the stylus?

Use FSC SpeedMenu and accelerate daily processes on your Pocket LOOX!

- Create and organise your own list of frequently used documents, programs and folders.
- Open them quickly directly from the menu.
- One-handed or stylus operation as desired.

## How can I...

# adjusting the menu?

The menu comprises two sections. You can change both as required. The pre-assignment of the menu is only a suggestion.

To change a menu entry, Press the chosen menu entry for approx. 1 - 2 seconds.

A popup menu is displayed that offers you the possible actions for this entry. Inapplicable actions appear "greyed-out".

# operate the menu with the navigation key?

- Select entry: press the up or down arrow on the navigation key.
- To activate a selected entry: Press the center of the navigation key.

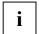

Depending on the type of entry, activation starts a program or opens submenus, folders or documents.

- To open a selected submenu: Press the navigation key in the middle position or the arrow right.
- To exit the submenu: Press the arrow to the left.
   If you are already in the main menu, the programme will be terminated.

# operate the menu with the scroll key (3-way key)?

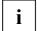

Only supported on devices with a scroll key (3-way key).

- Select entry: move the scroll key (3-way key) upward or downward.
- Activate selected entry: press the centre of the scroll key (3-way key).

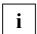

Depending on the type of entry, activation starts a program or opens submenus, folders or documents.

To exit the submenu: Press the FSCSpeed button.
 If you are already in the main menu, the programme will be terminated.

# operate the menu with the stylus?

- To trigger the desired action (activate the entry, select the submenu, display help, terminate the
  programme): Press the corresponding menu entry or the corresponding button briefly.
- To return from the submenu to the superior menu: Press the backspace button located on the menu's header bar.
- To activate the pop-up menu: Press the desired entry a little bit longer. You can edit the menu structure in the pop-up menu. You will find more information in the popup menu section.

## Menu structure

The menu comprises two sections, *Main* and *quick menu*. Depending on the size, these are divided with a bar or an scroll bar.

## Main menu

In the *main menu* you administer the documents and programmes which you often use into folders and subfolders.

- You can create up to 20 main entries and subentries.
- The menu title bar indicates which submenu is currently open.
- If there is not enough space for all of the entries on the display, move the section displayed.
   Press the scroll bar to scroll.

## Quick menu

- The quick menu is meant for your favourite programmes and documents i.e. the ones you use
  often
- Your entries in the lower section of the quick menu are always visible and can therefore be called at any time regardless of which submenu is activated in the main menu.
- You can create up to five entries.

# Adjustment menu

Depending on the type of entry selected, some actions may not be applicable and appear greyedout

#### **About**

This function is available on the menu header bar only. You can use this command to display general information about the programme.

# **Cut entry**

You use this command to remove an entry from the list. You can no longer opt to select a cut entry. However you can paste the cut entry in a different position using the *Paste entry* function.

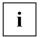

When you cut out a submenu entry, all subordinate entries are also cut out.

# Copy entry

You use this command to make a copy of the selected entry.

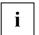

When you cut out a submenu entry, all subordinate entries are also cut out.

# Paste entry

You use this command to paste a cut or copied entry. The new entry appears in the menu just above the entry on which you have activated the pop-up menu. If you have activated the pop-up menu on the arrow button, your new entry will appear at the end of the list in the main menu.

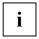

As there are no submenus in the  $quick\ menu$ , you cannot paste any cut or copied submenu entries there.

# **Delete entry**

After displaying a security dialogue, the selected entry is deleted.

# Add submenu entry

This function is available for entries in the *main menu* only.

You use this command to create a new submenu entry. The new entry appears in the menu just above the entry on which you have activated the pop-up menu. If you have activated the pop-up menu on the arrow button, your new entry will appear at the end of the list in the main menu.

## Add entry

You use this command to create a new entry. The new entry appears in the menu just above the entry on which you have activated the pop-up menu. If you have activated the pop-up menu on the arrow button, your new entry will appear at the end of the list in the main menu.

# Rename entry

You use this command to change the title of an entry.

# **Edit entry**

You use this command to edit the title and path of an entry.

# Move entry up

You use this command to move the selected entry up one position.

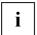

If you wish to move the top entry of the *quick menu* into the *main menu*, use the *Cut entry* and *Paste entry* commands.

# Move entry down

You use this command to move the selected entry down one position.

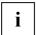

If you wish to move the top entry of the *quick menu* into the *main menu*, use the *Cut entry* and *Paste entry* commands.

# **Sort entries**

You use this command to sort the entries of the main menu or the quick menu into alphabetical order.

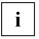

In the *main menu* the existing folders are arranged in alphabetical order and the remaining entries beneath them are also arranged in alphabetical order.

# Frequently asked questions

How can I quickly activate an entry in the quick menu? When I start the FSC SpeedMenu, the top entry in the main menu is selected - do I have to scroll down from the top to the bottom entry?

No, you do not have to.

After having started the program press simply the upper arrow key (arrow up) or the arrow up on the navigation key and you will arrive immediately at the bottom entry.

#### How do I paste the first entry into an empty menu?

▶ Open the pop-up menu of the "Separating bar" or "Foot bar" items. The entry is entered into the *main menu* or into the lower section of the *quick menu*.

# **CONNECTMOBILITY-E2C**

# **Overview**

*CONNECTMOBLITY-E2C* (*E2C* for short) is a tool that enables you to establish a connection to the Internet or to your company's intranet very easily by simply pressing a button.

With a few clicks you can change between your company WLAN, your private WLAN at home or a WLAN hotspot in a cafe or at the airport. You can connect to BT or IrDA via your GPRS-capable telephone without having to think about settings and automatically start your preferred application.

Do you need the safest possible access to your company network? *E2C* supports you with VPN technology and WLAN-WPA.

Do you want to configure your private WLAN network to be very secure without a lot of effort and expense? No problem! In addition to WEP encryption, *E2C* also offers you the recommended WPA PreSharedKey method here.

## E2C editions and features

*E2C* exists both as a *Standard Edition* and as a *Professional Edition*. The following table provides an overview of which features *E2C* contains in the respective edition. Some of the features are tied to certain system requirements. For example, a WLAN or BT connection can only be established if a WLAN or BT hardware module is installed in your Pocket PC. The same applies for the support of CF cards. Other features require additionally installed software, such as the *RSA-Soft Token*.

| Feature                                                                                                    | Standard<br>Edition | Professional Edition |
|----------------------------------------------------------------------------------------------------|---------------------|----------------------|
| General Features:                                                                                                    |                     |                      |
| Creation of separate connection profiles for a WLAN and a GPRS/GSM target network                                                           | <b>✓</b>            | <b>✓</b>             |
| Managing of several WLAN target network profiles and several GPRS/GSM target network profiles                                               |                     | <b>✓</b>             |
| $\it E2C$ can manage up to six Bluetooth devices for you, enabling you to change simply and quickly between the devices                     | <b>✓</b>            | <b>✓</b>             |
| It is possible to configure up to the fifth application including the parameters for the automatic start after the connection establishment | <b>✓</b>            | <b>✓</b>             |
| Automatic starting of Internet browser with preconfigured WEB address                                                                       | <b>✓</b>            | <b>✓</b>             |
| Context menus for controlling WLAN and BT functions                                                                                         | ✓                   | ✓                    |
| WLAN target network features:                                                                                                    |                     |                      |
| Supported authentications: Open, Shared, WPA and WPA-PSK                                                                                    | ✓                   | ✓                    |
| WLAN WPA support for EAP-TLS and EAP-PEAP                                                                                                   |                     | ✓                    |
| Supported encryption: none, WEP (64-bit and 128-bit), TKIP                                                                                  | ✓                   | ✓                    |

| Feature                                                                                                    | Standard<br>Edition | Professional Edition |
|----------------------------------------------------------------------------------------------------|---------------------|----------------------|
| WLAN Ad-Hoc and Infrastructure Mode                                                                                                    | ✓                   | ✓                    |
| Hotspot support                                                                                                    | ✓                   | ✓                    |
| GPRS/GSM target network features:                                                                                                    |                     |                      |
| The connection profile for the GPRS/GSM target network can be used without change for an external Bluetooth or infrared mobile phone and for an inserted Fujitsu Siemens Computers GPRS-CF card               | <b>✓</b>            | <b>*</b>             |
| Support of GSM, GPRS and GPRS-WAP connections                                                                                                    | ✓                   | ✓                    |
| Manual entry of GPRS connection settings including any additional modem commands                                                                                                    | <b>✓</b>            | <b>✓</b>             |
| One-time automatic detection of the GPRS connection data with first mobile phone used to establish a connection                                                                                               | <b>✓</b>            |                      |
| Automatic detection of the GPRS connection data each time a connection is established (also possible with several mobile phones)                                                                              |                     | <b>~</b>             |
| Establishment of GPRS connection in a foreign country as well                                                                                                    | ✓                   | ✓                    |
| Supported GPRS authentication protocols: PAP, CHAP, MS CHAP, MS CHAP 2                                                                                                    | <b>✓</b>            | <b>✓</b>             |
| Manual entry of GSM connection settings including any additional modem commands                                                                                                    | ✓                   | <b>✓</b>             |
| Supported GSM authentications: Password, RSA ID                                                                                                    | ✓                   | ✓                    |
| Safety-relevant features:                                                                                                    |                     |                      |
| VPN support for Microsoft VPN client                                                                                                    |                     | ✓                    |
| RSA Token                                                                                                    | ✓                   | ✓                    |
| RSA Soft Token                                                                                                    |                     | ✓                    |
| Choice of storage of all user names, passwords and personal identification numbers (PIN) required for establishing a connection                                                                               | <b>✓</b>            | <b>✓</b>             |
| Network setting features:                                                                                                    |                     |                      |
| TCP/IP: DHCP or static IP address, subnet mask, standard gateway  - With WLAN: choice of permitting APIPA address  - With GPRS/GSM: choice of permitting SLIP, software compression and IP header compression | <b>✓</b>            | <b>V</b>             |
| DNS, WINS: automatic import or static setting of DNS, Alt DNS, WINS and Alt WINS addresses                                                                                                    | ✓                   | <b>✓</b>             |
| Proxy server can be manually configured and supports: HTTP, WAP (only with GPRS/GSM), Socks4 and Socks5                                                                                                    | ✓                   | <b>✓</b>             |

In addition to the features in the  $\it Standard Edition$ , the  $\it Professional Edition$  also offers the following enhanced features:

#### Microsoft IPSec VPN

Support for Microsoft VPN client software. With this *E2C Professional Edition* is capable of automating the entire procedure for establishing the connection via VPN login and subsequent starting of an application software.

#### Automatic determination of the connection parameters for a GPRS connection

With one limitation this is already provided by the *Standard Edition*. However, this only carries out an automatic detection up to the first successful connection.

On the other hand, with the *E2C Professional Edition* it is possible to carry out this detection before each connection. This makes it possible to change between mobile telephones without difficulties, even when they used different mobile-communication network operators. It is not necessary to adapt the configuration of the GPRS/GSM target network.

### Support of several target networks

The *E2C Professional Edition* enables as many target network configurations as desired. As a result, it is possible to set up various target network configurations, e.g. for the company WLAN network, the home WLAN network and for a hotspot WLAN network. The connection to these networks is then established in no time.

#### Support of the RSA SecureID Soft Token

The *E2C Professional Edition* also includes direct support for the RSA SecureID Soft Token. If a token is required for a connection, then it is requested by the *E2C Professional Edition* directly from the RSA SecureID Soft Token and passed on. The need for bothersome typing or copying is eliminated.

To use this function, it is necessary to install the soft-token additional software from RSA SecureID.

# Instructions for getting started

E2C is supplied with the WLAN profile www-Hotspot and the GPRS/GSM profile www-GPRS as standard.

# Example 1: Establishing GPRS Internet connection via BT with your mobile phone

Let's assume you want to connect to the Internet with your Bluetooth mobile phone and use GPRS in the process. We assume the following:

- You are in your home country
- Your mobile phone is switched on
- Your mobile phone is logged on in your provider's network
- You're using E2C for the very first time

To establish the Internet connection with your Pocket PC, proceed as follows:

- Make sure your mobile phone has activated Bluetooth.
- Start E2C on your Pocket PC.

▶ Press the *Bluetooth* button in *E2C*.

There are four buttons located in the lower area of the E2C main dialogue. These have the following meaning from left to right: WLAN, Bluetooth, CF-GPRS card, IrDA. Depending on which medium you want to use for an Internet connection, you should briefly touch the respective button with your Pocket PC stylus. The active button can be recognised from a red border.

- ► Then select the GPRS/GSM target network www-GPRS. You can do this in the top dropdown menu of your main dialogue by clicking on the Arrow down. Following initial installation of *E2C* this is the only available profile.
- ▶ Now click on the Connect button.

A dialogue appears which informs you that no link to a Bluetooth device exists.

► Confirm the dialogue with *OK*.

Then a dialogue appears that searches for the available Bluetooth DUN devices, i.e. your Bluetooth mobile phone. After approx. 10 seconds the search is ended.

The Bluetooth DUN devices found are listed in the upper selection menu.

- ▶ Select your mobile phone and click on the *Add* button.
- ? Close the dialogue with OK (upper right edge).

Then a Bluetooth authentication process begins, also known as "BT bonding". Your mobile phone and your Pocket PC ask you for a BT PIN, which you can select as desired.

▶ Enter the same key on both devices and confirm the dialogue on the Pocket PC with OK.

*E2C* automatically detects your mobile-communications network provider and automatically sets all access data required for a GPRS connection on your Pocket PC. After a short time you are connected to the Internet.

When you want to disconnect the existing connection again, click on the *Disconnect* button. The connection is ended after a few seconds.

# Example 2: Establishing WLAN connection with an "open" WLAN Access Point

Let's assume you want to connect to an "open", non-encrypted WLAN Access Point with your Pocket PC.

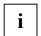

However, we urgently recommend that you always protect a WLAN Access Point; in a company environment with WPA or VPN technology, and in the private area at least with WPA-PSK.

We assume the following:

- You or someone else operates an open, non-encrypted WLAN Access Point in your immediate vicinity
- You know the name of the WLAN network. For our example the name of the WLAN network (also called SSID) will be myWLAN.
- The WLAN Access Point operates a DHCP server (or another computer in the network).

To establish the connection to your WLAN Access Point, proceed as follows:

► Start *E2C* on your Pocket PC.

- ▶ Press the *WLAN* button in *E2C*.
  - There are four buttons located in the lower area of the E2C main dialogue. These have the following meaning from left to right: WLAN, Bluetooth, CF-GPRS card, IrDA. Depending on which medium you want to use for an Internet connection, you should briefly touch the respective button with your Pocket PC stylus. The active button can be recognised from a red border.
- ► Then select the WLAN target network: www-Hotspot. You can do this in the top dropdown menu of your main dialogue by clicking on the Arrow down. Following initial installation of *E2C* this is the only available profile.
- Now click on the Connect button.

After approx. 5 seconds a dialogue appears listing all WLAN wireless networks found. This list should also contain a wireless network with the name *myWLAN*.

▶ Select this wireless network and confirm the dialogue with *OK*.

Then *E2C* connects your Pocket PC to the desired wireless network.

When you want to disconnect the existing connection again, click on the *Disconnect* button. The connection is ended after a few seconds.

# **Example 4: Creating a new WLAN profile**

- ▶ Start *E2C* om your Pocket PC to create a new WLAN profile.
- ▶ open the item *Menu* in the menu of the main dialogue.
- ► Then click on *New WLAN Destination* and enter all the data for your new WLAN network there on the respective pages.

# Evaluation period and purchasing a licence

E2C Professional Edition is available in a 30-day evaluation version. During this time you can try out all the features of the E2C PRO version free of charge. After the evaluation time expires, E2C is automatically blocked. You can then either purchase a licence for the E2C Standard Edition or for the E2C Professional Edition.

You can obtain a licence for E2C via www.pocketloox-choice.com or via www.mobile2day.de

If *E2C* is already preinstalled on your Pocket LOOX, you also have a 30-day evaluation version for the *E2C Professional Edition*. After 30 days you automatically have a *E2C Standard Edition*.

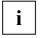

You can purchase an upgrade to an E2C Professional Edition licence via www.pocketloox-choice.com or via www.mobile2day.de

# **Exiting E2C**

You have two ways of Exiting E2C:

- with the menu item *Exit program* in the menu of the *E2C* main dialogue
- or
- by pressing and holding the Connect button with your stylus and then briefly clicking on Exit
  program

# **Description of E2C dialogues**

# Main dialogue

#### Selecting interface

By pressing a button in the area WLAN or GPRS/GSM in the lower screen area, you specify which interface is to be used for the connection establishment. You can choose between the following interfaces (from left to right):

- 1 WI AN
- 2 Bluetooth
- CF card
- 4. IrDA

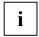

You can recognise the interface currently active from the red border. Only one interface can be active at a time.

The buttons for WLAN and Bluetooth have a function for Influence WLAN behaviour, and for Influence Bluetooth behaviour. This function appears by pressing and holding the respective button with the stylus.

#### WLAN target network

If the button for the WLAN button is selected, the configuration for the WLAN target network is selected and the name of this target network is displayed in the dropdown menu at the upper screen edge under the header *WLAN Destination*.

#### **GPRS/GSM** target network

If the *Bluetooth*, *CF card* or *IrDA* button is selected, the configuration for the GPRS/GSM target network is selected and the name of this target network is displayed in the dropdown menu at the upper screen edge under the header *GPRS/GSM Destination*.

#### Application bar

The application bar is located above the *Connect* button.

Here abbreviations for up to five applications can be set up.

A command line parameter for each application can also be specified (e.g. the Internet address of the desired website with the *Internet Explorer*).

- You can select an application by briefly clicking on one of the program symbols. This is then started automatically following the connection is established.
- You can deselect the application again by briefly pressing the selected program symbol again.
   In this case no program is started after the connection is established.
- By pressing one of the program symbols longer, you open the context menu for this program. It
  is possible to run the program immediately here.
- A button with the symbol of a spanner is located at the far right in the application bar. By
  pressing this button, you enter a dialogue for the configuration of the application bar. It is
  possible to add, change and delete or change the order of individual applications.

#### **Connect button**

After you have selected the interface and the target network and have possibly selected the desired application in the application bar, you can begin the connection establishment by pressing the *Connect* button.

#### Menu bar

The menu bar is located at the very bottom at the edge of the screen.

Items under Menu:

Edit Destination

Opens the configuration of the selected target network. In dependence on the selected interface, the WLAN or GPRS/GSM target network is concerned.

Delete Current Destination

Deletes the currently selected target network. In dependence on the selected interface, the WLAN or GPRS/GSM target network is concerned.

New GPRS/GSM Destination

Creates a new GPRS/GSM target network and opens the configuration dialogue with which the individual values can be set

New WLAN Destination

Creates a new WLAN target network and opens the configurations dialogue with which the individual values can be set

Exit program

Exits E2C.

Register Opens the dialogue for registering the E2C software

Item under RSA ID

Use SW Token

Activates/deactivates the use of the RSA Soft Token. (You require additional software to use the RSA Soft Token).

(?) Opens the online Help.

(i) Opens the dialogue with program information such as the program version.

# User data dialogue

If user data are required for the establishment of the connection to the desired target network, these are requested after pressing the *Connect* button and before the actual connection is established.

The following data may be concerned depending on the type of connection:

- User name
- Password
- RSA ID PIN
- RSA ID Token
- CF GPRS PIN

#### User name

In this field you can select which user name is to be used for this connection. If a connection is established with this user name (press the Connect button), then the user name is stored in a list by E2C and can then also be easily selected for other target networks. In addition, E2C also notes which user name was used for which target network, and automatically selects this for you when establishing the next connection.

#### Cancel button

Connection is aborted. You return to the main dialogue.

#### Remove User Button

The selected user name is removed from the list of saved users.

#### Connect button

The data from this dialogue are applied and the establishment of the connection begins.

## **GPRS Provider Selection**

If E2C determines while establishing a connection with a GPRS network that you are not in your home country, E2C attempts to read out the home provider of your mobile phone to establish a GPRS connection with the related settings. Should E2C be unable to read out the home provider of your mobile phone, the dialogue GPRS provider selection opens. Here you can provide E2C with the missing data for the automatic establishment of the GPRS connection. E2C requires information on the country and the home provider of your mobile phone from you.

Country Please select the home country or your mobile-communications network provider

from the dropdown menu.

Provider After you have selected the country, set your home mobile-communications network

provider.

*E2C* requires the information of your home provider to establish the GPRS connection, as it cannot read out this information from your mobile phone.

E2C cannot guarantee that there is a GPRS roaming agreement between your home provider and the foreign provider in whose network your mobile phone is currently logged on

# Configuration

# Application bar

A button with the symbol of a spanner is located at the far right in the application bar. By pressing this button, you enter a dialogue for the configuration of the application bar.

#### Function of the buttons:

New With this up to 5 applications can be added to the application bar.

Enables the changing of the application and the command line parameters of the

entry selected in the list.

Delete Removes the selected entry from the list.

^ Moves the selected entry in the list upward by one position.

v Moves the selected entry in the list downward by one position.

# Setting up and managing E2C profiles

You open the dialogue for editing the configuration of a profile (target network) by selecting the item *Edit Destination* under *Menu* in the menu bar. In dependence on the selected interface, the WLAN or GPRS/GSM target network is concerned.

- select the item New WLAN Destination under Menu, to create a new WLAN profile (target network)
- select the item New GPRS/GSM Destination under Menu, to create a new GPRS/GSM profile (target network)

After you have selected an existing profile for editing, or have created a new profile, *E2C* automatically opens the dialogue for the configuration of the current profile. The individual dialogues and sub-dialogues are described in the following.

#### **GPRS/GSM** target network

Destination name

The name for the target network can be entered here. This name is displayed in the main dialogue in the dropdown menu for the target networks.

Connection type: In this dropdown menu you can choose between a GPRS or GSM connection.

By selecting the button "..." next to this dropdown menu, you enter a sub-dialogue with the corresponding configuration options.

#### **GPRS** sub-dialogue

Detection of GPRS settings

When the option *On every connection* is selected, *E2C* checks the provider of the mobile communications network each time before establishing a connection. The necessary settings are then automatically taken from the *E2C* database. In this case no additional settings are possible in this dialogue.

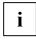

This automatic detection of the GPRS settings is only carried out up to the first successful connection to a network in the *E2C Standard Edition*. The *E2C Professional Edition* enables the automatic recognition of the GPRS settings for each connection.

Provider The name of the mobile-communication network operator can be entered here.

Phone number Telephone number for dialling into the GPRS network of the mobile-communication network operator. Typically: \*99\*\*\*1#

GPRS User name

Name for logging on to the GPRS network of the mobile-communication network operator.

GPRS Password

Password for logging on to the GPRS network of the mobile-communication network operator.

Authentication options

Pressing the button "..." opens a dialogue in which you can set the authentication options for GPRS. You can select the following protocols for this purpose: *PAP*, *CHAP*, *MS CHAP*, or *MS CHAP*2

#### APN/additional modem commands

Pressing the button "..." opens a dialogue in which you can directly enter the APN of your GPRS provider (e.g. "my.Provider.de"), or as an alternative can specify a string of additional modem commands. Here you can enter additional commands for modem initialisation. The number of characters is limited to 40. This entry is not possible when the *Entry of APN* option described below is selected.

#### **GSM** sub-dialogue

Phone number Telephone number of the "Remote Access Server" (e.g. the dial-in number for your

company network).

Additional modem commands

Here you can enter additional commands for modem initialisation. The number of

characters is limited to 40.

Authentication

Opens the authentication sub-dialogue.

#### Authentication sub-dialogue

Type Option RSA ID:

You will be asked to enter the user name, RSA ID PIN and RSA ID Token before the connection is established in the user data dialogue.

Option Password

You will be asked to enter the user name and password before the connection is

established in the user data dialogue.

User name In this field you can select which user name is to be used for this connection. If a new

user name is entered, then it is stored in a list by *E2C* and can then also be easily

selected for other target networks later.

*Remove User* The selected user name is removed from the list of saved users.

#### WLAN target network

Destination name

The name for the target network can be entered here. This name is displayed in the main dialogue in the dropdown menu for the target networks.

Authentication

Specifies which authentication is to be used in the target network.

Option Open:

No authentication.

Option Shared:

A shared key authentication is to be used. A network key is required for this purpose. To enter the network key, select the option *WEP* for the encryption and press the *WEP Key* button.

Option WPA:

A WLAN connection based on a WPA authentication method. For this purpose you need a RADIUS server that carries out the authentication. When you select WPA, you must specify the special authentication method in the EAP dialogue, which can be reached via the *EAP-Type:* button. This button is only present if you have selected the option *WPA*.

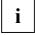

Your WLAN Access Point must support WPA!

Option WPA-PSK:

A WLAN connection based on a WPA authentication method. You need a WLAN Access Point that supports WPA-PSK. When you select WPA-PSK, you must specify the PreSharedKey in the WPA-PSK authentication dialogue, which can be reached via the *Authentication key* button.

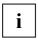

Your WLAN Access Point must support WPA!

EAP type: /Authentication key

This button changes its meaning dynamically. *EAP type:* is active when *WPA* is selected, and *Authentication key* is active when *WPA-PSK* is selected. You can make additional settings by pressing the active button.

Encryption

Specifies which data encryption is to be used.

Option None

No data encryption.

Option WEP:

A network key is required for this option. To enter the network key, press the WEP key button.

Option TKIP:

When you select *TKIP*, the key for encryption between your Pocket PC and the WLAN Access Point is automatically updated at regular intervals (see the settings of your WLAN Access Point). Select *TKIP* only in combination with WPA or WPA-PSK.

WEP-Key Opens a sub-dialogue for entering the WEP key. The WEP Key button is only active if

you have selected WEP as the encryption method.

Any SSID If no fixed SSID is specified for the target network, a network selection dialogue

appears before the connection is established.

Specific SSID

You can specify which radio network is to be connected in the field SSID.

Search By pressing the Scan button you can select the network from the networks currently

available.

Ad-Hoc A computer-to-computer network is to be established.

#### WEP-Key-dialog

Enter a WEP key here which you want to use for encryption. This WEP key must be identical to that of your WLAN Access Point. You can choose between a 64-bit and a 128-bit long WEP key. You can enter the WEP key in hexadecimal or ASCII code. This results in the following combination options:

5 ASCII characters with a 64-bit WEP key

or

13 hexadecimal characters with a 64-bit WEP key

or

13 ASCII characters with a 128-bit WEP key

or

26 hexadecimal characters with a 128-bit WEP key

#### EAP authentication configuration dialogue

EAP-Type Select EAP-PEAP or EAP-TLS in the adjacent dropdown menu.

User name Enter the user name you want to use for the EAP authentication.

Domain Enter the domain you want to use for the EAP authentication.

Select certificate

(only with EAP-TLS)

Select a user certificate you want to use for the EAP-TLS authentication.

i

You must already have installed the user certificate in your certificate memory.

Validate server certificate

Here you can specify whether the certificate of your RADIUS server is to be checked to ensure that it really is the right RADIUS server.

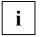

With EAP-TLS the RADIUS server is always checked!

With EAP-PEAP the required password is requested while the connection is being established

#### WPA-PSK authentication dialogue

Enter the PreSharedKey for the WPA-PSK authentication. The entry format is ASCII and the key must be between 8 and 63 characters long.

#### **VPN**

VPN stands for Virtual Private Network and enables you to carry out secure data exchange between the VPN client and the VPN server. VPN functions both with WLAN and with GPRS/GSM networks. The VPN software is not part of E2C, but instead E2C controls existing VPN software, and therefore smoothly integrates the establishment of a VPN tunnels in the establishment of a connection with a certain profile (target network). Here E2C currently supports the IPSec-based VPN client from Microsoft, which is contained in the operation system of your Pocket PC

You can choose between the following VPN options for a certain profile/target network:

- "---, if you do not require a VPN client
- microsoftVPN

#### Setting options for Microsoft VPN client

If you have selected *microsoftVPN* as your VPN in the dropdown menu, you can make the following settings:

Host name/IP Specify the IP address of the Microsoft VPN server here which represents the

opposite partner of the VPN tunnel.

User name Specify the user name you want to use to establish the VPN tunnel.

Password Specify the password you want to use to establish the VPN tunnel.

Domain Specify the domain you want to use to establish the VPN tunnel.

Authentication

You can decide whether you want to carry out the authentication via a certificate or

via a PSK (PreSharedKey). The PSK is entered in ASCII.

#### TCP/IP

IP address assigned by server

After the connection is established, the IP address is automatically obtained from a DHCP server

Option for WLAN Destinations:

Allow APIPA address

Specific IP address

The fixed IP address entered here is to be used.

Options for WLAN Destinations

- Subnet Mask
- Standard Gateway

Options for GPRS/GSM Destinations:

- Use SLIP
- Use software compression
- Use IP header compression

#### Server

Use server-assigned address

After the connection is established, the addresses for DNS and WINS are automatically obtained.

Use specific address

Enables the entry of specific addresses for DNS and WINS.

#### Proxy

This network connects to the Internet

Select this option if the desired connection is to connect to the Internet.

Use a proxy server

Select this option if a proxy server is required for the connection to the Internet and specify the server name and the related port for HTTP, WAP and Socks.

Socks type Type 4 option:

Option Type 5:

Requires the entry of the Socks 5 ID

Socks 5 ID... In this sub-dialogue you can enter the user id and the related password.

## Influence WLAN behaviour

Pressing and holding the WLAN button in the main dialogue opens a context menu.

Deactivate WLAN on Disconnect

Pressing this sub-item changes its state. If a checkmark is set, the WLAN module of your Pocket PC is switched off when a WLAN connection is disconnected. If the checkmark is not set, the connection is disconnected, however the WLAN module remains switched on

#### Reconnect automatically

Pressing this sub-item changes its state. If a checkmark is set, *E2C* tries:

- to connect to the WLAN network until it is successful.
- to reconnect a WLAN connection which was interrupted by switching off the device.
- to reconnect a WLAN connection which was interrupted due to the local conditions (e.g. Pocket PC leaves the WLAN radio area).

Enable built-in WLAN on Reset

If you have set a checkmark for this sub-item, the Microsoft WLAN Connection Manager is automatically activated when the device is reset.

## Influence Bluetooth behaviour

Pressing and holding the *Bluetooth* button in the main dialogue opens a context menu.

Deactivate BT on Disconnect

Pressing this sub-item changes its state. If a checkmark is set, the Bluetooth module of your Pocket PC is switched off when a Bluetooth connection is disconnected. If the checkmark is not set, the connection is disconnected, however the Bluetooth module remains switched on.

# Software supported

For fault-free execution, the operation system Microsoft Windows Mobile 2003, Microsoft Windows Mobile 2003SE or Windows Mobile 5.0 must be installed on your Pocket PC.

# Frequently asked questions

#### Question 1

I want to establish a connection to the Internet via GPRS with my Bluetooth mobile phone, but *E2C* can't find the device! What can I do

#### Question 2

I want to establish a connection with the profile *www-GPRS* on my Pocket LOOX 610. When I press *Connect*, an error message appears asking me to bond my mobile phone. How does that work with the Pocket LOOX 610?

#### Question 3

What does the message *Cryptography API: Invalid Signature mean*?

#### Question 4

I get the message BT License expired. What can I do

#### Question 5

I purchased a licence key, but E2C cannot be activated with it. What could be the reason for that?

#### Question 6

The Automatic detection of the GPRS connection data feature is not supported by my mobile phone. What can I do

#### Question 7

Why doesn't the Automatic detection of the GPRS connection data feature work for me?

#### **Question 8**

Welche GPRS/CF-Karte wird von E2C unterstützt?

#### Question 9

I have a problem connecting via my GPRS/CF card. What can I do

#### Question 1

I want to establish a connection to the Internet via GPRS with my Bluetooth mobile phone, but E2C can't find the device! What can I do

Before you can establish a connection with your mobile phone, you must add it to the list of known Bluetooth devices.

Here's what to do:

- Switch on your mobile phone and activate the Bluetooth interface.
- Open the Bluetooth context menu by pressing the Bluetooth interface button at the lower edge
  of the main dialogue screen longer.
- ► Select the option *Add/Remove* Devices....

After a brief moment your device appears in the list of available Bluetooth-DUN devices.

- ► Select your mobile phone and press *Add*.
- ► Close the dialogue with *OK*.

Now you can establish an Internet connection with your Bluetooth mobile phone.

#### Question 2

I want to establish a connection with the profile "www-GPRS" on my Pocket LOOX 610. When I press "Connect", a message appears asking me to bond my mobile phone. How does that work with the Pocket LOOX 610?

The Pocket LOOX 610 does not support automatic bonding of your mobile phone. Therefore, you have to bond your BT mobile phone manually. Proceed as follows:

- Switch on your mobile phone and activate the Bluetooth interface.
- Start the Pocket Plugfree

If you haven't done so yet, proceed through the Plugfree setup step by step and restart your device. After the reset please restart *Pocket Plugfree*.

After Plugfree has carried out an internal initialisation, it searches for existing BT devices and outputs these in a list. You should now find your BT mobile phone in the list of BT devices found.

- Click on your mobile phone in Plugfree. Then Plugfree indicates all available BT services of this device.
- Select the Internet service by clicking on it.
- In the dialogues that now follow, please enter a dummy value in each case.

- ► For the telephone number, select a *1* in each case for the country code, dialling code and telephone number.
- ► Confirm with OK.
- Now enter 123 as the user, 123 as the password and 123 as the domain.
- ► Confirm with OK.

Now the bonding procedure follows. On your mobile phone you are asked to enter a BT PIN selected by you for bonding.

▶ Enter the BT PIN and confirm it with *OK* if necessary.

On your Pocket LOOX you are now asked to enter the same BT PIN to successfully complete the bonding process.

▶ Enter the same PIN in this dialogue and confirm the dialogue with *OK*.

Plugfree attempts to establish a connection with the data entered. You should see a message in which *Plugfree* informs you that it is establishing a connection. Cancel this message immediately with *Cancel*.

- ► Exit *Plugfree* by carrying out a soft reset.
- ▶ Start *E2C* again, and press and hold the *BT* button.
- ► Select the sub-item Add/Remove Device....
- ▶ Press and hold the *BT* button again.

Your BT mobile phone is displayed in the menu that now opens and can be used by E2C.

#### Question 3

#### What does the message "Cryptography API: Invalid Signature" mean?

You have very probably installed the *Microsoft High Encryption Pack*. This pack was intended for the operating systems *Pocket PC 2000* and *Pocket PC 2002* and may not be installed on *Windows Mobile 2003* or later versions, as it is already contained in these operating systems. You will find further information on this at

www.microsoft.com/windowsmobile/downloads/highencryption.mspx

#### Question 4

#### I get the message BT License expired. What can I do

This message only occurs very seldom. In a case like this we recommend using the following procedure:

- Carry out a soft reset of your device.
- Switch on your BT module manually before you use E2C
- ▶ Wait approx. 5 seconds until the BT module is switched on
- ► Start E2C
- Press the Connect button to connect to your profile via BT.

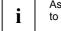

As soon as you have successfully established a connection with BT once, you do not need to repeat the above procedure.

#### Question 5

# I purchased a licence key, but E2C cannot be activated with it. What could be the reason for that?

Make sure that the file with the licence key is located on your Pocket PC in the directory  $\mbox{\sc windows}$ . As soon as you use E2C, i.e. press Connect, this key is read in. If you receive an error message, this can have the following causes:

- You have made an error when entering the Soft ID or
- You are attempting to install a licence key of an older E2C version.

# Question 6: The "Automatic detection of the GPRS connection data" feature is not supported by my mobile phone. What can I do

*E2C* also offers you the option of making the GPRS settings manually.

#### Question 7

### Why doesn't the "Automatic detection of the GPRS connection data" feature work for me?

There are two possible reasons why the *Automatic detection of the GPRS connection data* feature does not work.

One possibility is that your mobile phone simply doesn't meet the technical requirements for the *Automatic detection of the GPRS connection* data feature. However, this is only true for a small number of mobile phones.

The other possibility is that in the *E2C Standard Edition* you can only make the GPRS settings for your mobile-communications network provider once. The *Automatic detection of the GPRS connection data* feature enables you to automatically configure the GPRS settings for your mobile-communications network provider for the very first connection with a GRPS profile. *E2C* notes these settings so that you can use the same mobile phone (including the SIM card) several times.

However, if you want to use E2C with another or with several mobile phones, we recommend that you use the E2C Professional Edition. This carries out the feature Automatic detection of the GPRS connection data each time a connection is established.

#### **Question 8**

#### Welche GPRS/CF-Karte wird von E2C unterstützt?

The "Connect 2 Air GPRS G1 CF-card" *card* has been tested by *E2C*. This card is the GPRS/CF card officially approved by Fujitsu Siemens Computers.

#### Question 9

#### I have a problem connecting via my GPRS/CF card. What can I do

The GPRS/CF card can occasionally cause problems if it is used inside a building. Coated windows can also affect smooth wireless traffic

# **FSC VoiceRecorder**

# Overview

FSC VoiceRecorder offers you the complete range of functions of a modern digital dictation unit. Not only can you make and listen to recordings, you can also correct and add to them later if required.

The following convenient operating variants are available to you for using FSC VoiceRecorder:

- Operation using the user interface
- Operating with the navigation key
- Working in the one-hand mode (for devices with scroll key)

The recordings recorded with FSC VoiceRecorder are stored in the WAV format. You can set various parameters, e.g. the name, the quality of the recordings and the location in which the recordings are to be stored. The settings are then applied for all further recordings.

# Structure of display

The display is divided into three areas:

- List of recordings
- Control panel
- Menu bar

# List of recordings

List of recordings In the list of recordings, you see all recordings located in the currently selected folder. Each recording is displayed with its name, the creation date and the duration of the recording in seconds.

#### Select other folder

Touch the Folder icon in the upper left corner of the display with the stylus and select the desired folder in the selection list.

If you want to create, rename or delete a new folder, you the standard functions of the operating system offered in the selection list for this purpose.

# Change sorting order

➤ Touch the arrow ▼ in the upper right corner of the display with the stylus and select the desired sorting order in the selection list.

# **Control panel**

In the operating field you first see information on the marked recording:

Play: indicates the current position in the recording.

Total: indicates the total length of the recording.

Both values are displayed in the format *Hours:Minutes:Seconds*.

On the horizontal line you see the slider, which also displays the current position in the recording.

With the graphic operating elements you control the recordings and their playback.

#### Menu bar

The menu *Tools* is located in the lower left corner of the display. The menu has the following entries:

Options

Here you can define various options for the recordings with FSC VoiceRecorder (see the "Tools" section)

About

Here the help function is displayed.

About

Brief manufacturer information is provided here.

# **Operation**

The following convenient operating variants are available to you for using FSC VoiceRecorder:

- Operating with the user interface
- Operating with the navigation key
- Working in the one-hand mode (for devices with scroll key)

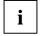

An ongoing recording is cancelled when your device is automatically switched off after the set idling time expires.

If you want to make a longer recording, you must deactivate the automatic switch-off function of the device. To do this, touch *Start - Settings - System - Power - Control* and deactivate the checkbox Turn of *device if not used for* 

# Operating with the user interface

Recordings and their playback are controlled by touching the following operating elements:

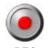

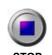

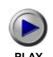

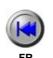

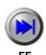

Start new recording

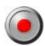

To start a new recording, touch *REC* for approx. 2 seconds.

#### Pause recording

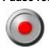

To pause an ongoing recording, briefly touch REC.

The recording is stopped until you touch REC again.

#### Continue recording

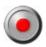

To continue a recording, briefly touch REC.

The recording is continued from the current position.

#### End recording/playback

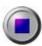

To end a recording or playback, touch STOP.

#### Play back recording

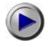

Mark the recording you want to play with the stylus and touch *PLAY*.

#### Navigate in recording

► Touch the slider with the stylus and drag in on the line to the desired position in the recording.

or

The slider jumps forward or back in the recording when these buttons are touched.

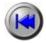

If you briefly touch FR, the slider jumps back 10 seconds in the recording. If you press and hold FR for approx. 2 seconds, the slider jumps to the start of the

If you press and note FR for approx. 2 seconds, the silder jumps to the start of the recording.

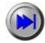

If you briefly touch FF, the slider jumps forward 10 seconds in the recording.

If you press and hold  $\it FF$  for approx. 2 seconds, the slider jumps to the end of the recording.

#### Change recording and listen to change

You can overwrite individual sections or the remaining recording from any desired position with a new recording.

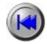

Navigate in the recording to the point you want to change with FR or FF or with PLAY.

or

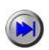

Touch the slider with the stylus and drag in on the line to the desired position in the recording.

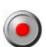

Then briefly touch REC.

The old recording is overwritten at the current position with the new recording.

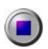

To end the recording, touch STOP.

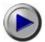

To listen to the change, then touch PLAY.

The slider automatically jumps to the position at which the change begins and the recording is played back from there.

#### Add to recording

You can add to a completed recording with an additional recording later.

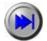

Touch FF for approx. 2 seconds.

The slider jumps to the end of the recording.

or

Touch the slider with the stylus and drag it to the end of the recording.

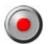

Then briefly touch REC.

The recording is recorded further from the end of the recording.

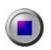

To end the recording, touch STOP.

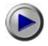

To listen to the change, then touch PLAY.

The slider automatically jumps to the position at which the change begins and the recording is played back from there.

### Working in the one-hand mode (for devices with scroll key)

In the one-hand mode you start and stop the recording with any key you have configured.

- ► To configure a key, touch *Start Settings Buttons*.
- ► Here you first select the key you want to use to start a recording.

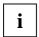

You cannot use a long-press key.

▶ Then assign the program *FSC VoiceRecorder* to the selected key.

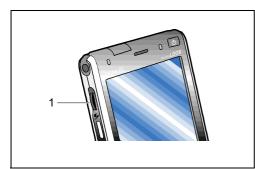

The playback of recordings is controlled with the Scroll key.

The scroll key (1) is located on the left on the outside of the device

#### Start new recording

Press the key you have configured for starting a recording for approx. 1 second.

#### Pause or end recording

- Press the key you have configured for starting a recording.
- ► To continue the recording, press the key you have configured for starting a recording again.

#### Play back recording

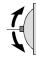

Mark the recording you want to play back in the list of recordings. To do this, press the scroll key upward or downward.

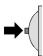

Then press the scroll key.

The marked recording is played back.

#### Fast forward (fast playback)

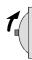

Briefly press the scroll key upward during playback.

The recording is played back at twice the usual speed.

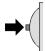

To play back the recording at normal speed again, press the scroll key.

#### Rewind (reverse playback)

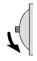

Briefly press the scroll key downward during playback.

The recording is played back in reverse at twice the usual speed.

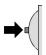

To play back the recording at normal speed again, press the scroll key.

#### Change recording and listen to change

You can overwrite individual sections or the remaining recording from any desired position with a new recording.

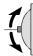

Navigate in the recording to the position you want to change. To do this, press the scroll key upward or downward.

Then press on the key you have configured for starting a recording. The old recording is overwritten at the current position with the new recording.

To end the recording, press the key you have configured for starting a recording again.

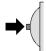

The slider automatically jumps to the position at which the change begins and the recording is played back from there.

#### Add to recording

You can add to a completed recording with an additional recording later.

To listen to the change, then press the scroll key.

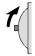

Navigate to the end of the recording. To do this, briefly press the scroll key upward.

When the slider has reached the end of the recording, press the key you have configured for starting a recording.

The recording is recorded further from the end of the recording.

To end the recording, press the key you have configured for starting a recording again.

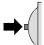

To listen to the change, then press the scroll key.

The slider automatically jumps to the position at which the change begins and the recording is played back from there.

### Operating with the navigation key

When operating with the navigation key you start and stop the recording with any key you have configured.

- ► To configure a key, touch *Start Settings Buttons*.
- ▶ Here you first select the key you want to use to start a recording.

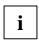

You cannot use a long-press key.

▶ Then assign the program FSC VoiceRecorder to the selected key.

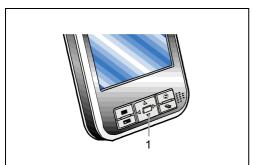

Playback is controlled by pressing the keys of the navigation cross.

The navigation cross (1) is located at the bottom on the front of the device.

### Start new recording

Press the key you have configured for starting a recording.

#### Pause recording

► To pause an ongoing recording, press the key you have configured for starting a new recording again.

The recording is stopped until you press this key again or end the recording.

#### Continue recording

To continue a recording, press the key you have configured for starting a new recording again.

The recording is continued from the current position.

#### **End recording**

► To end a recording, press the key you have configured for starting a new recording.

| DI: | aν | hack | race | ordina   |  |
|-----|----|------|------|----------|--|
| ГΙ  | đ۷ | vacr | rect | JI UIIIU |  |

- ► Mark the recording you want to play back with the keys ▲ / ▼ and press the key.
- ▶ If you want to play back the recording quickly, press the ▶ key during playback.
- ▶ If you want to rewind the recording, press the ◀ key.
- To play back the recording at normal speed again, press the key again.

#### Navigate in recording

With the \( \lambda \) key you can play back the recording backward at twice the normal speed.

With the key you can play back the recording forward at twice the normal speed.

With the **\( \Lambda \)** key you jump forward to the end of the recording.

With the \(\nbbf{key}\) key you jump back to the start of the recording.

#### End playback

► To end playback, press the key

#### Change recording and listen to change

You can overwrite individual sections or the remaining recording from any desired position with a new recording.

- ▶ Navigate with the keys ◀ and ▶ in the recording to the position you want to change.
- Press the key you have configured for starting a recording.

The old recording is overwritten at the current position with the new recording.

- ► To end the recording, press the key you have configured for starting a new recording.
- ► To listen to the change, press the key again.

The slider automatically jumps to the position at which the change begins and the recording is played back from there

#### Add to recording

Add to recording You can add to a completed recording with an additional recording later.

- Navigate to the end of the recording with the key.
- Press the key you have configured for starting a recording.

The recording is recorded further from the end of the recording.

- To end the recording, press the key you have configured for starting a new recording.
- ➤ To listen to the change, press the key again.

The slider automatically jumps to the position at which the change begins and the recording is played back from there.

### **Tools**

The settings are accessed via the *Tools* menu in the lower left corner of the display. Under *Options* you can define various parameters for the recordings with *FSC VoiceRecorder*.

- Record name
- Add time info
- Storage location
- Record/Playback usage
- Recording quality

#### Record name

Here you determine the first characters of the file name under which the recording is saved. This is, for example, helpful if you want to assign a special topic to recordings.

#### Add time info

Here you set whether a time stamp is to be added to the file name.

#### Storage location

Here you set whether the recordings are to be stored locally on your Pocket PC or externally on a memory card.

▶ Select the desired option in the displayed selection list.

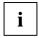

External memory cards are only shown in the selection list when they are inserted in your Pocket PC.

#### Record/Playback usage

Here you select the manner in which you want to record and play back recordings.

Short range usage

You use this option when you want to speak directly into the microphone of your device to make a recording and only want the playback of a recording to be audible "in private".

Normal range usage

You use this option when you want to make a room recording and want to make the playback of a recording "generally" audible.

#### Recording quality

Here you select the quality with which the recordings are stored. The higher the quality of a recording, the higher the required memory capacity.

Recommended value:

8,000 Hz, 8-bit; stereo (16 KB/s)

### Managing and synchronising recordings

Um die Aufnahmen zu verwalten und zu synchronisieren, stehen Ihnen die Standard-Betriebsystemfunktionen zur Verfügung.

► To run these functions, touch the recording you want to process for approx. 2 seconds and select the function from the selection menu.

The following functions are offered:

- Copy recording
- Delete recording
- Send recording by email
- Transfer recording (synchronise)
- Rename/move recording

A detailed description of this function is provided in the documentation of the operating system.

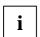

During synchronisation via *ActiveSync*, only those files located in the folder *My Device / My Documents* are taken into account.

Files stored on memory cards are not synchronised.

### **FSC AudioPath**

### Overview

With the FSC AudioPath you set the audio outputs on your device. By activating the desired options, you specify the connections on which the audio signal is to be output. When making your selection, you can combine several connections as desired.

In addition, two modes are also available, which can be activated at the press of a button if desired (see section "Phone/Freehands mode").

#### Phone mode

The audio signal is output to the receiver, to the BT headset and to the headphones.

This mode is used, for example, to conduct a telephone conversation via VoIP (telephony via the Internet).

#### Freehands mode

The audio signal is output to the internal loudspeaker and to the connection for the Car Kit.

Use this mode if you want to enable others to listen along, although the headphones are connected to your device.

### **Tools**

You will find FSC AudioPath on your device under Start - Settings - System - Audio Path Settings The following check boxes are available for configuring the settings:

- Automatic
- Audio outputs: Headphones, Speaker, Receiver, BT Headset, Car Kit

### **Automatic**

When you activate the *Automatic* check box, the audio signal is automatically routed to the connection to which a device is connected. If devices are connected to several connections, the audio signal is routed to the connection with the highest priority.

Prio 1: *BT Headset*Prio 2: *Headphone* 

Prio 3: Car Kit

If no device is connected, the audio signal is routed to the internal loudspeaker.

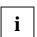

When you activate the *Automatic* check box, all entries in the check boxes to the audio outputs are automatically deactivated.

### **Audio outputs**

Here you specify the connection to be used to output the audio signal. When making your selection, you can combine several connections as desired.

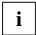

When you select one or several audio outputs, the Automatic check box is *automatically* deactivated.

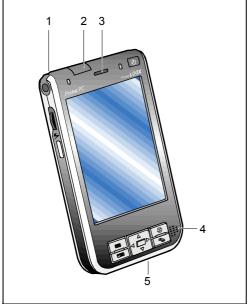

- 1 = (Headset) Voice
- 2 = Speaker (internal loudspeaker of device)
- 3 = Receiver (earpiece via the display for the phone mode)
- 4 = BT-Headset (= Bluetooth Headset)
- 5 = Car-Kit (Connection to your car radio or your home stereo system)

### Phone/Freehands mode

It is also possible to change over from the Phone mode to the Freehands mode and vice versa at the press of a button, e.g. to activate the loudspeaker or the receiver for VoIP (telephony via the Internet).

- In the Phone mode the audio signal is routed to the connections for the BT headset, the headphones and the receiver.
- In the Freehands mode the audio signal is routed to the internal loudspeaker and to the connection for the Car Kit.

There are two programs for changing the mode quickly, which can each be assigned a key.

To configure the buttons, touch *Start - Settings - Buttons*.

- Select the button you want to use for changing over to the Phone mode.
- ► Then assign the *Phone* program to this button.
- Following this, select the button you want to use for changing over to the Freehands mode.
- ► Then assign the *Freehands* program to this button.

# **FSC Panning**

### Overview

Do you also find scrolling in the *Pocket Internet Explorer* bothersome? Avoid time-consuming scrolling with *FSC Panning*. Display the window contents quickly by simultaneously scrolling in both directions. This also enables you to view extensive websites quickly and easily. Please note: as long as *FSC Panning* is activated, your stylus can only move window content.

### Operation

### **Preparation**

▶ Assign *FSC Panning* to one of the application buttons.

(Tap Start/Settings/Keys to configurate the buttons.)

If the application button supports short keystrokes as well as long keystrokes you must assign *FSC Panning* to the long keystroke.

### **Application**

- Press and hold the relevant application button to activate FSC Panning.
- Move the window content with your stylus in the required direction.
- ▶ Release the application button to stop or to interrupt *FSC Panning*.

### **Notes**

- Moving the stylus diagonally produces vertical and horizontal shifts of the window content.
- Using FSC Panning means moving window contents as you would for example move a large newspaper. You move the window content up, when you want to read a text at the bottom of the page. If you want to read a text in the right corner, you move the window content to the left. That means: The direction of movements is different from that of scrollbars.
- If you want to use the stylus for tapping (e.g. to call up applications) or for writing (e.g. to fill in website forms) just release the application button.
- Please note: if there is more than one open window, only the content of the window in which
  you tap and hold your stylus is moved.

## **FSC KeyLock**

Normally, your switched-off Pocket-PC can be started by pressing the application button. In the process, the application assigned to the respective key is brought into the foreground.

FSC KeyLock will help you change this behaviour.

FSC KeyLock is available either as an entry in the FSC Speedmenu, or via Start - Settings - Private - Keys - FSC KeyLock.

With FSC KeyLock you can specify whether your Pocket LOOX is really to start when an application key is pressed.

If your Pocket LOOX is not to start when an application key is pressed, select Application buttons locked. Even if *FSC KeyLock* is active, you can switch on your Pocket LOOX at any time by briefly pressing the Suspend/Resume button.

If your Pocket LOOX is not to start when an application key is pressed, select *Application buttons unlocked*.

FSC KeyLock and MS Device Lock complement each other. FSC KeyLock locks the keys in the Standby mode (switched-off state). MS Device Lock locks the keys and the screen in the active mode.

### **FSC Password**

### Protecting the device with a password

You can increase the security of your data by having the device ask for a password each time it is switched on

If you want to prevent your device from being used if it is lost, you should define a permanent password. This password can only be removed by you. The normal method for resetting the password, i.e. *Clear Memory* is not possible in this case. In addition, the device is also protected against an unauthorised flash update.

- ► Touch Start Settings Private Password.
- ▶ Activte the *Required* checkbox if the device is not to be used.
- In the field on the right-hand side, select how long the device is to be switched off before a password is required.
- Select persistent past clear memory to keep password even after clear memory. This activates an effective theft protection function. No use and no Flash-Update possible without entering correct password.
- ▶ Select the desired type of password in the field *Password type*.
- ► Enter the password and confirm it if necessary.

If the device is configured for a network connection, use a complex password to ensure network security.

Enter an expression on the Note tab that will remind you of your password if necessary, however which does not enable other users to guess your password.

This note is displayed as soon as an incorrect password is entered four times.

► Tap OK.

The next time you switch on the device, you will be asked to enter your password.

### Important notes

Each time an incorrect password is entered, the reaction time of the device is extended until the device no longer appears to react at all.

If you have forgotten your password, follow the instructions in the manual to clear the memory in order to have access to the device again (This is not possible with a permanent password, see below).

If you configured device to retain password past *clear memory*, and you forgot your password, please contact your service to unlock the device.

# **FSC Backup**

### Overview

With FSC Backup you can back up your personal data, even if you are "on the road" and are unable to synchronise the Pocket LOOX with your PC or server. It enables you to make copies of your system and restore it if necessary.

As a result, you protect important data from loss due to accidental or intentional deletion. FSC Backup can back up your data to the internal flash memory of your Pocket LOOX or to CF (CompactFlash), SD (Secure Digital) or MMC (MultiMediaCard) storage cards.

FSC Backup permits you to select from several options to specify which data you want to back up. As a result, you can also usually back up your most important data even when the available memory space is limited.

With the option *Back up entire system* you can also back up the entire content of your device. This consist of all files, all databases, all programmes and all personal settings. This option is suitable for normal backups. However, it also requires the most memory space.

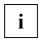

The *Back up entire system* option is not suitable for backing up your data when updating the system software. Restoration of the data following a system update would lead to important new or changed system data being overwritten and therefore destroyed.

FSC Backup enables you to back up and restore the data of the connection manager and the data of your ActiveSync partnership with the Connection/Device Info option. Following a necessary restoration, you then no longer need to re-enter your connection data, and you can also continue to use the existing ActiveSync partnership.

To protect your data saved on CF or SD/MMD Cards against unauthorised access, you can provide your data backup with a password.

Before you start a backup, make sure that sufficient memory space is available on the memory card or in the device, and that the battery holds a sufficient charge. If the battery charge is low, connect the mains adapter or charge the battery.

### **Starting FSC Backup**

- ► Touch *Programs* in the *Start* menu.
- ► Tap the FSC Backup symbol.

### **Backing up data**

With FSC Backup you can back up the entire contents of the memory (all files, all databases, all programs and settings).

As an alternative, you can:

- Back up your calendar entries, contacts and things to do.
- select whether you also want to store your test or voice notes.
- set a freely selectable folder with files to be saved.
- back up the data necessary to restore your ActiveSync partnership with your PC and your connection settings.

You can decide yourself where you want to store your data backup, e.g. on a CF or SD/MMC card. *FSC Backup* indicates whether the memory space is sufficient for the backup options you select.

FSC Backup creates the data backup in the FSCBackupDir directory in an assigned file. Another backup overwrites the previous data backup. This permits you to access the respective last data backup conveniently. Should you wish to save several data backups, then just rename the FSC Backup file using the file explorer.

Before you start a backup, make sure that sufficient battery power is available. If the battery charge is low, connect the mains adapter or charge the battery.

- Close all applications on your Pocket LOOX.
- Disconnect any existing dial-up connections and the ActiveSync connection to your PC/notebook
- ► Start FSC Backup.
- ▶ Select the *Backup* tab.
- Select with storage card your data are to be backed-up on. The free space available on your storage card is indicated under Available.
- Select which data you want to back up. The memory capacity required for the backup is displayed under Required.
- ▶ If the backup file is to be protected with a password, mark the option *Password required*.
- ► Tap on Backup.

If you have marked the password option, you will now be asked for the password for your data backup.

► Touch *Continue* to continue.

Now you will be shown whether a data backup has already been stored on the selected storage card by FSC Backup, and whether you want to overwrite this data backup. If you select Continue, the data backup begins. You can cancel with Cancel. Any data backup that exists is retained

When you conduct a backup, you may not carry out any other operating procedure before the backup has been completed. Do not press any keys, touch the display or remove a memory card.

### **Restoring data**

With FSC Backup you can restore the system state saved with FSC Backup to the same system version at any time.

If you have carried out an upgrade of the system software in the time following the data backup, then it is not possible to restore this data backup, as this could lead to data of the new system version being overwritten. This could result in your device no longer operating stably. For this reason, *FSC Backup* does not allow the data to be restored in this case.

If a selective backup has been carried out previously with FSC Backup, you can restore backed-up calendar, address and things-to-do data, notes and folders. FSC Backup replaces the data present in the memory of your Pocket LOOX with the data you have selected from the backup file.

In this case you also have the option of only restoring parts of your data backup.

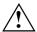

If you have changed data in your Pocket LOOX after a data backup with FSC Backup, then these are lost when you restore the data backup.

#### Example:

If you have added an address following a data backup, then it is lost when the addresses from the data backup are restored.

- ► Close all applications on your Pocket LOOX.
- Disconnect any existing dial-up connections and the ActiveSync connection to your PC/notebook.
- ► Start FSC Backup.
- Select the Restore tab.
- Select the storage card on which your data backup is stored. The backed-up data are offered for selection. Unavailable data are shown in grey.
- Select the desired backup data.

If the backup file has been protected with a password, the *Password required* field is active and you must enter the password. If no password was entered during the backup, then this field is shown in grey.

► Tap on *Restore*.

FSC Backup points out again that restoring the selected databases will overwrite the corresponding databases on your Pocket LOOX. Yes starts data restoration. If you touch No, data restoration is cancelled.

### **FCC RF Exposure Information**

### **Body-worn Operation**

This device was tested for touched body-worn operations. To comply with FCC RF exposure requirements, 1.5cm minimum separation distance is limited between the user's body and the device. Third-party belt-clips, holsters, and similar accessories used by this device should not contain any metallic components. Body-worn accessories that do not meet these requirements may not comply with FCC RF exposure requirements and should be avoided.

### **FCC Compliance Statements**

### **FCC RF Radiation Exposure Statement**

This equipment complies with FCC RF radiation exposure limits set forth for an uncontrolled environment. This device and its antenna must not be co-located or operating in conjunction with any other antenna or transmitter.

#### **Federal Communications Commission Notice**

This equipment has been tested and found to comply with the limits for a Class B digital device, pursuant to Part 15 of the FCC Rules. These limits are designed to provide reasonable protection against harmful interference in a residential installation. This equipment generates, uses, and can radiate radio frequency energy and, if not installed and used in accordance with the instructions, may cause harmful interference to radio communications. However, there is no guarantee that interference will not occur in a particular installation. If this equipment does cause harmful interference to radio or television reception, which can be determined by turning the equipment off and on, the user is encouraged to try to correct the interference by one or more of the following measures:

- Reorient or relocate the receiving antenna
- Increase the separation between the equipment and receiver
- Connect the equipment into an outlet on a circuit different from that to which the receiver is connected
- Consult the dealer or an experienced radio or television technician for help

#### Modifications

The FCC requires the user to be notified that any changes or modifications made to this device that are not expressly approved by the responsible party for compliance could void the users authority to operate the equipment.

The antenna(s) used for this transmitter must not be co-located or operating in conjunction with any other antenna or transmitter.

This EUT is incompliance with SAR for general population /uncontrolled exposure limits in ANSI/IEEE C95.1-1999 and had been tested in accordance with the measurement methods and procedures specified in OET Bulletin 65 Supplement C.

# **Declaration of Conformity for products marked with** the FCC logo

This device complies with Part 15 of the FCC Rules. Operation is subject to the following two conditions: (1) this device may not cause harmful interference, and (2) this device must accept any interference received, including interference that may cause undesired operation.

- For questions regarding your product, contact www.fujitsu-siemens.com.
- For questions regarding this FCC declaration, contact:

Fujitsu Siemens Computers Inc. 1250 E. Arques Avenue Sunnyvale, CA 94085 U.S.A.

Bernd Schroettle-Henning Phone No.: (408) 834-0306 Fax No.: (408) 746-8299

To identify this product, refer to the Part, Series, or Model number found on the product.